### **D-Link**<sup>®</sup>

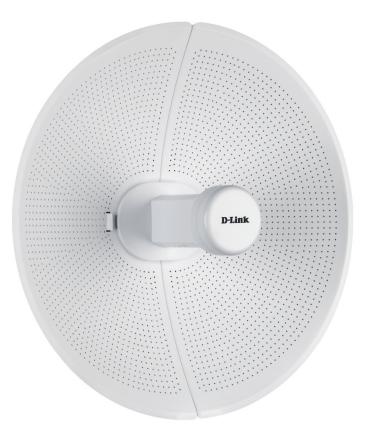

# **User Manual**

## 20 km Long Range 802.11ac Wireless Bridge

DAP-3712

### **Table of Contents**

| Product Overview                               | .3 |
|------------------------------------------------|----|
| Package Contents                               | .3 |
| System Requirements                            | .4 |
| Introduction                                   | .5 |
| Features                                       | .6 |
| Hardware Overview                              | .7 |
| Connection                                     | .7 |
| LED Indicators                                 | .8 |
| Installation                                   | .9 |
| Assembling the Access Point                    | .9 |
| Preparation before Installation                |    |
| Powering the Access Point                      | 12 |
| Configuring the First DAP-3712 in Access Point |    |
| Mode1                                          | 12 |
| Configuring the Second DAP-3712 in Client Mode | 14 |
| Mounting the Device                            | 15 |
| Mounting on a Pole                             | 15 |
| Configuration1                                 | 17 |
| Factory Default Setting1                       | 17 |
| Web-based Configuration                        | 18 |
| Wizard                                         | 20 |
| Basic Settings                                 | 23 |
| Wireless                                       | 23 |
| Network                                        | 29 |
| QoS                                            | 31 |
| Service                                        | 34 |
| Service                                        | 34 |

| System                   | 37 |
|--------------------------|----|
| Status                   | 39 |
| Info                     | 39 |
| Statistics               | 41 |
| Network                  | 42 |
| Syslog Info              | 43 |
| Tools                    | 44 |
| Ping IP                  | 44 |
| Traceroute               | 45 |
| Link Test                | 46 |
| Antenna Alignment        | 47 |
| Spectrum Analyzer        | 48 |
| Technical Specifications | 49 |

## Package Contents

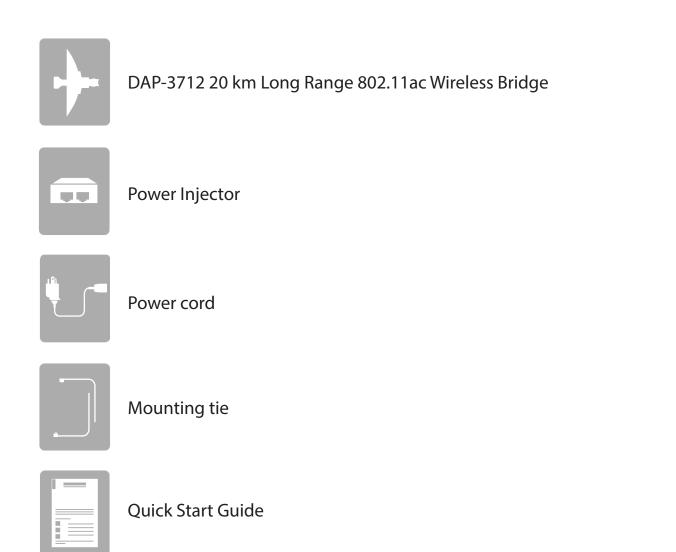

## System Requirements

| Web-based Configuration       • Microsoft Windows®, Apple Mac OS, or a Linux-based operating system         Browser Requirements       • Microsoft Edge, Firefox 60.0, Safari ,or Chrome 68.0.3440.106 |
|----------------------------------------------------------------------------------------------------|
|----------------------------------------------------------------------------------------------------|

## Introduction

The DAP-3712 is a high-performance 802.11ac 2T2R outdoor-deployable wireless bridge that provides wireless connectivity to multiple network locations. The DAP-3712 has a built-in 23 dBi dish antenna that can deliver connectivity at a distance of up to 20 km.

**Note:** Actual data throughput will vary. Network conditions and environmental factors, including volume of network traffic, building materials and construction, and network overhead, lower actual data throughput rate.

## Features

- High-performance 802.11ac 2×2 chip
- Max. transmission range: 20 km
- Max. transmission throughput: up to 867 Mbps
- Integrated TDMA, intelligent rate control, and Auto ACK timeout
- TDMA solves the hidden-node problem in 802.11 networks
- Supports 4 operation modes: Access Point, Client, WDS Access Point, WDS Client
- Supports point-to-point and point-to-multipoint connections
- Unique RF and antenna design enable long-range transmission
- Wireless multimedia optimization technology guarantees video/audio transmission QoS
- User-friendly web-based UI makes the installation and setup processes much easier
- Reliable PoE+ 802.3at standard power input
- Waterproof housing and protection from weather

## Hardware Overview Connection

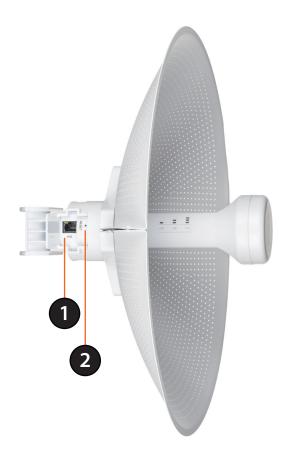

| 1 | POF Port            | Uses a standard Ethernet cable to connect the device to a PoE power source such as a PoE switch or PoE injector. |
|---|---------------------|----------------------------------------------------------------------------------------------------|
| 2 | <b>Reset Button</b> | Resets the device to its factory settings.                                                                       |

### Hardware Overview LED Indicators

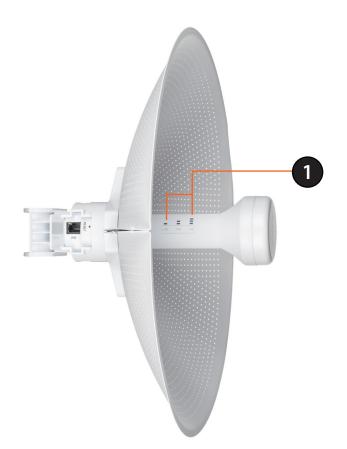

| 1 | Signal Strongth | Signal strength indicators. One light indicates a weak signal. Two lights indicate a medium signal. Three lights indicate a strong signal. |
|---|-----------------|----------------------------------------------------------------------------------------------------|
|---|-----------------|----------------------------------------------------------------------------------------------------|

# Installation

### Assembling the Access Point

1. Assemble the dish of the DAP-3712 by sliding the two halves together until they lock in place.

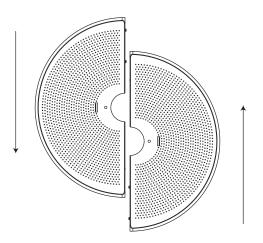

2. Connect the antenna and base through the hole in the center of the dish.

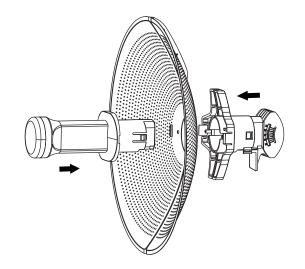

3. Thread a standard RJ-45 Ethernet cable through the cover for the PoE port on the underside of the DAP-3712. Insert the cable into the PoE port, then attach the cover to the device.

4. Connect the adjustment kit to the base of the DAP-3712 by pressing it in until it clicks and locks in place. Use the adjustment kit to position the antenna at the desired.

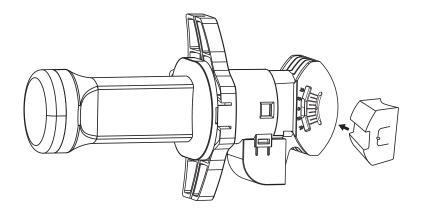

### **Preparation before Installation**

Before installing the DAP-3712, check the distance between the two sides and ensure that they are within wireless signal range of each other. It may be helpful to use a Graphic Information System (GIS) program such as Google Earth to check for obstructions between the two sites. If there is an obstruction, it may help to install the DAP-3712 as high as possible to prevent the signal from being blocked.

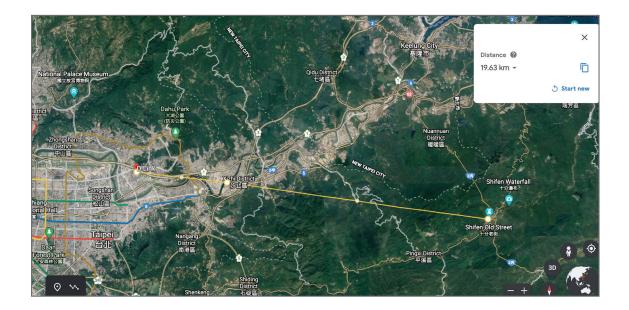

**Note:** Ensure that both devices have the same model number and are running the same firmware version. The radiation pattern and wireless protocol of the DAP-3712 is designed for high-performance bridge connectivity. Using different models or models with mismatched firmware versions may cause problems, such as performance degradation or a reduction in coverage area.

### **Powering the Access Point**

To power the DAP-3712, use a standard Ethernet cable to connect the PoE port on the DAP-3712 to a 48 V PoE injector.

### **Cable Requirements**

Use a CAT 5 cable with an even sheath. The Ethernet ports on the DAP-3712 access point cannot accept a CAT 5 cable that has an uneven sheath; the RJ-45 connector on the cable will not fit properly into the receptacle on the access point.

### Configuring the First DAP-3712 in Access Point Mode

- 1. Use an Ethernet cable to connect the LAN port on the DAP-3712 to the PoE Out port on the PoE injector. Using another cable, attach the PoE injector to your switch or management computer.
- 2. Ensure the computer is configured with the static IP address **192.168.0.2** and a subnet mask of **255.255.255.0**.
- 3. Launch a web browser. Enter **192.168.0.50** in the address field of your browser.

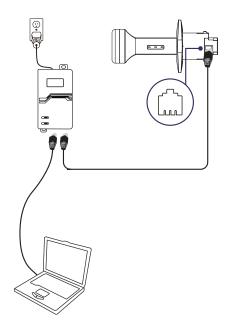

### Section 2 - Installation

4. Log in to the administration user interface. The default login information is:

Username: **admin** Password: **admin** 

5. Follow the Setup Wizard's instructions to configure the device in Access Point Mode.

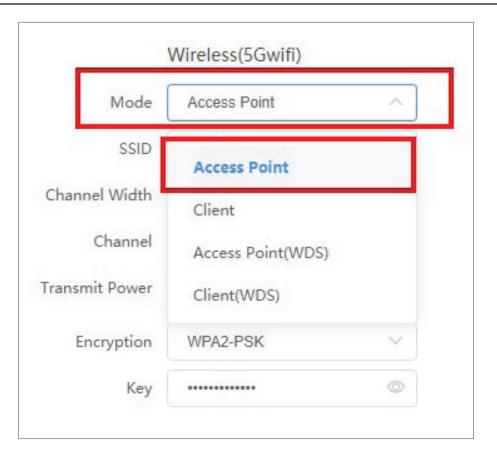

### Configuring the Second DAP-3712 in Client Mode

- 1. Follow steps 1-4 of the instructions above to power on the device. Launch the Setup Wizard to configure the device in Client Mode.
- 2. To avoid an IP address conflict, change the IPv4 address so that it is different from the first DAP-3712's IP address (for instance, by changing it to **192.168.0.51**, as in the following screenshot).
- 3. On step four of the Setup Wizard (Wireless), select **Client** from the drop-down list. Enter the same SSID and key that you entered when configuring the first device.

4. To confirm that wireless connectivity between the two devices is configured correctly, navigate to the **Status** page and check the information under **Associated Stations** (shown below).

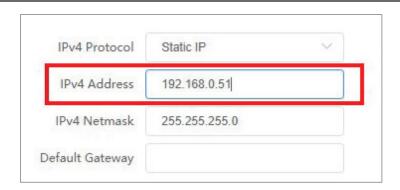

| 1      | Mode      | Client   | ~ |
|--------|-----------|----------|---|
|        | SSID      | dlink    |   |
| Chan   | nel Width | Auto     | ~ |
|        | Channel   | Auto     | ~ |
| Transn | nit Power | -0       | 8 |
| E      | ncryption | WPA2-PSK | Ý |
| 3      | Key       |          | ۵ |

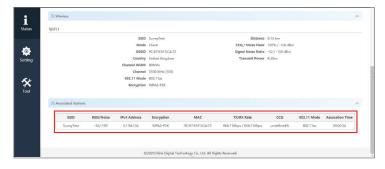

### Mounting the Device

If you plan to install the DAP-3712 on a pole, orient the front of the device (the dish and antenna) toward the intended coverage area.

The antenna only transmits data in the direction it is pointed. Be sure to install the device at a height that ensures that the alignment between the devices is visible and there are no obstructions in the middle.

**Note:** The DAP-3712 is designed to receive PoE power from an 802.3at-compliant source. Connecting the DAP-3712 to a PoE device that is not approved by D-Link can damage the equipment.

### Mounting on a Pole

1. Hold the DAP-3712 against the pole in the desired position.

2. Thread the metal mounting tie through the hole on the base of the DAP-3712 and wrap it around the pole. Fasten the tie to secure the device against the pole.

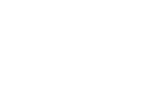

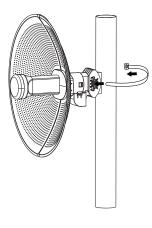

### Section 2 - Installation

Once completed, your network will resemble the following diagram.

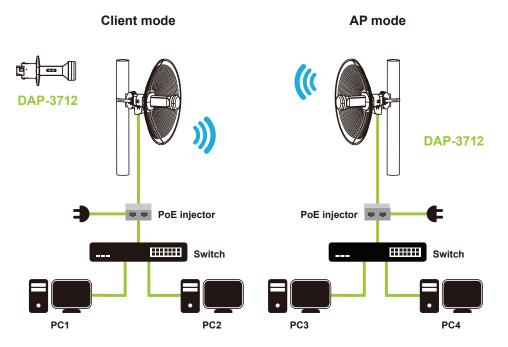

# Configuration

This section will show you how to configure your New D-Link DAP-3712 using the web-based configuration utility.

# **Factory Default Setting**

The following table shows the DAP-3712's default settings.

| Features       | Factory Default Setting                                           |
|----------------|-------------------------------------------------------------------|
| Username       | admin                                                             |
| Password       | admin                                                             |
| Operation Mode | Bridge                                                            |
| Wi-Fi Mode     | Access Point                                                      |
| SSID           | dlink                                                             |
| Encryption     | WPA2-PSK                                                          |
| Кеу            | 1234567890abc                                                     |
| LAN            | IP: 192.168.0.50<br>Subnet: 255.255.255.0<br>Gateway: 192.168.0.1 |
| DHCP Server    | disable                                                           |
| 802.11 mode    | 802.11 ac                                                         |
| Channel        | auto                                                              |
| Bandwidth      | 80 MHz                                                            |
| TDMA           | disable                                                           |

# **Web-based Configuration**

To log in the DAP-3712 web interface, you will need to configure your computer's TCP/IP settings:

1. Right-click the Local Area Connection icon on your computer and click Properties, then click Continue. The Local Area Connection Properties dialog box will appear, as seen below.

| Ethernet Properties                                                                                                    | × |
|----------------------------------------------------------------------------------------------------|---|
| Networking Sharing                                                                                                    |   |
| Connect using:                                                                                                    |   |
| Intel(R) Ethemet Connection (6) I219-V                                                                                                    |   |
| Configure                                                                                                    |   |
| This connection uses the following items:                                                                                                    |   |
| Trend Micro LightWeight Filter Driver      QoS Packet Scheduler                                                                                                   |   |
| ✓ Internet Protocol Version 4 (TCP/IPv4)                                                                                                    |   |
| Microsoft Network Adapter Multiplexor Protocol                                                                                                    |   |
| Microsoft LLDP Protocol Driver                                                                                                    |   |
| Internet Protocol Version 6 (TCP/IPv6)                                                                                                    |   |
| Link-Layer Topology Discovery Responder                                                                                                    |   |
| < >>                                                                                                    |   |
| Install Uninstall Properties                                                                                                    |   |
| Description                                                                                                    |   |
| Transmission Control Protocol/Internet Protocol. The default<br>wide area network protocol that provides communication<br>across diverse interconnected networks. |   |
|                                                                                                    |   |
| OK Cancel                                                                                                    |   |

2. Select Internet Protocol (TCP/IP) and click the Properties button, and the following dialog box will appear:

| Internet Protocol Version 4 (TCP/IPv4                                                                             | 4) Properties ×     |
|----------------------------------------------------------------------------------------------------|---------------------|
| General                                                                                                    |                     |
| You can get IP settings assigned auto<br>this capability. Otherwise, you need<br>for the appropriate IP settings. |                     |
| Obtain an IP address automatica                                                                                   | ally                |
| • Use the following IP address:                                                                                   |                     |
| IP address:                                                                                                    | 192.168.0.2         |
| Subnet mask:                                                                                                    | 255 . 255 . 255 . 0 |
| Default gateway:                                                                                                  | 192.168.0.1         |
| Obtain DNS server address auto                                                                                    | omatically          |
| • Use the following DNS server ad                                                                                 | dresses:            |
| Preferred DNS server:                                                                                             | 216 . 104 . 64 . 5  |
| Alternate DNS server:                                                                                             | 216 . 104 . 72 . 5  |
| Validate settings upon exit                                                                                       | Advanced            |
|                                                                                                    | OK Cancel           |

3. In the above figure, the **IP address** should be set to **192.168.0.\***. Here, \* can be any number between 1-255 (but not 50, since the DAP-3712's default IP address is **192.168.0.50**).

4. When you are done configuring the IP settings above, enter the default IP address (**192.168.0.50**) into the address bar of your web browser, and the following login interface will appear.

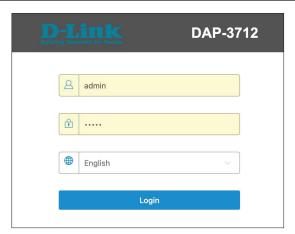

# Wizard

When you log into the DAP-3712 for the first time, the Wizard page will automatic pop-up. You can also click **Wizard** in the top right corner.

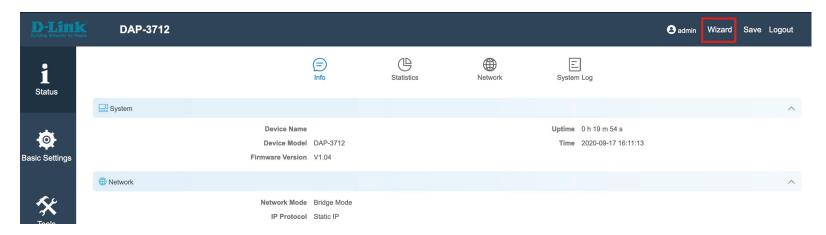

To configure the device, follow these steps:

### 1. Change password

If this is the first time you have logged into the DAP-3712, you will need to change the password. The default password is **admin**.

| Old Password              |       |  |
|---------------------------|-------|--|
| New Password              | ••••• |  |
| New Password Verification |       |  |

### 2. Country

On the next screen, select your country.

|              | WIFI(5G)       |        |
|--------------|----------------|--------|
| Country Code | United Kingdom | $\sim$ |

### 3. Network

You can change the IP address of the DAP-3712. The default IP is **192.168.0.50**. Click **Next** to advance to the next page.

| IP Protocol  | Static IP     | $\sim$ |
|--------------|---------------|--------|
| IPv4 Address | 192.168.0.50  |        |
| IPv4 Netmask | 255.255.255.0 |        |
| Gateway      | 192.168.0.1   |        |

### 4. Wireless

Wireless Mode: There are four wireless modes: Access Point, Client, Access Point (WDS), and Client (WDS). To use a point-to-point or point-to-multipoint connection, you need to configure the primary DAP-3712 in Access Point or Access Point (WDS) mode and the other DAP-3712s in Client mode or Client (WDS) mode.

If you want to preserve MAC address of clients frame, it is suggested to use Acess Point(WDS) and Client (WDS) for each size.

- SSID: You can set the SSID which the device will broadcast when Access Point or Access Point (WDS) is selected. Alternately, set the SSID of the remote site when Client or Client (WDS) is selected. The default SSID is dlink.
- **Channel Width:** Use this to select the channel bandwidth of the DAP-3712. The default is 80 Mhz.
  - Frequency Use this to select the Wi-Fi channel the AP will
  - (Channel): broadcast on. The available channels depend on the county you selected.

**Transmit** Use this to set the DAP-3712's output power. **Power:** 

- **Encryption:** You can select which Wi-Fi encryption the DAP-3712 should use: Open, WPA-PSK, WPA2-PSK, WPA/ WPA2 Hybrid-PSK, or IEEE802.1X.
  - **Key:** To input the WiFI encryption key. The default key is 1234567890abc

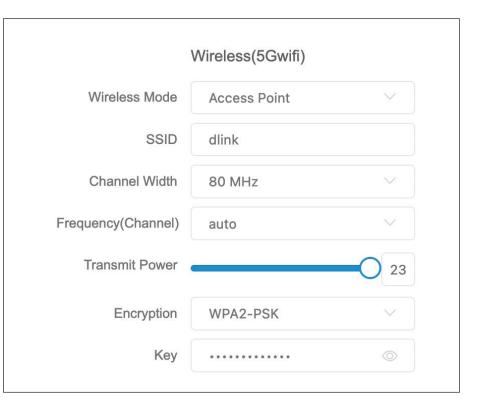

# **Basic Settings**

This section will introduce how to navigate the **Basic Settings** page. On this page, there are Five tabs: **Wireless**, **Network**, **QoS**, **Service**, and **System**.

After making changes, click **Save** to apply them.

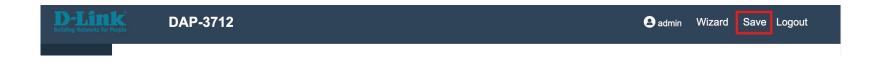

### Wireless

In the Wireless tab, you can configure the DAP-3712's Wi-Fi and radio settings.

**Wireless** Toggle the button to enable or disable Wi-Fi. **Settings:** 

|                     | Wireless       | Network  | ₽<br>QoS | Service | System |  |
|---------------------|----------------|----------|----------|---------|--------|--|
| I Wireless Settings |                |          |          |         |        |  |
|                     | Radio Select 🧿 | WiFi(5G) |          | En      | able   |  |

**Radio Setting:** In this section, users can set up basic and advanced Wi-Fi and radio settings.

**Basic Settings** 

- **Country Code:** Use this to select the country where the DAP-3712 is installed.
- **Channel Width:** Use this to change the AP's channel width. The default is 80 MHz.
  - **Frequency:** Use this to specify the Wi-Fi channel to use, or select Auto to determine this automatically.
  - Automatic If you select Auto in Frequency, you can decide Channel List: which channels to operate here. The available channels will depend on your country.
    - **Transmit** The device's output power. When the output **Power:** power is increased, the signal distance and signal strength will be improved.

| asic Settings |               |                |                        |      |        | / |
|---------------|---------------|----------------|------------------------|------|--------|---|
|               | Country Code  | United Kingdom | Frequency(Channel)     | Auto |        |   |
|               | Channel Width | 80MHz          | Automatic Channel List |      | Select |   |
|               |               |                | Transmit Power         |      | 21     |   |

### Section 3 - Configuration

### **Advanced Settings**

- **802.11 Mode:** You can select the 802.11 mode which the DAP-3712 should use. It is suggested to keep this setting at 802.11ac to provide an optimal transmission rate.
- Max Tx Rate: This can be used to limit the maximum transmission rate of the device.
  - **MIMO:** The DAP-3712 supports 2T2R Multi-Input-Multi-Output. In high-interference environments, you can set this to 1T1R to reduce the noise.
  - Auto ACK: Enabling this function will automatically detect the distance between the two DAP-3712 units and optimize the link quality. Enabling this is recommended. If you disable this function, you will need to manually enter the distance between the two units.
    - TDMA+: To use TDMA, you will need to enable TDMA mode in both DAP-3712 units. TDMA can prevent 802.11 hidden node issues. When setting up PTMP, enabling TDMA+ is recommended. The TDMA+ function can only work between two DAP-3712 units.

When TDMA+ is enabled, you can also decide whether you want to enable JTrans. JTrans can help prevent an internal wireless attack. The client and access point must be turned on at the same time when JTrans is enabled.

| Advanced Settings |            | ~       |
|-------------------|------------|---------|
| 802.11 Mode       | 802.11ac 🗸 | AutoACK |
| Max TX Rate       | MCS9 V     | TDMA+   |
| MIMO              | 2 ~        | DCS     |

### Wireless Interface Settings

In this section, you can change the settings for the DAP-3712's Wi-Fi operation mode, SSID, encryption, and site survey.

Scan Signal: When you click Scan Signal, the device will conduct a site survey to find the SSIDs that the DAP-3712 can detect. If you select an SSID, the DAP-3712 will switch to client mode and connect to the SSID you selected. Click the Edit button to set up encryption (if required).

**Rescan:** Click this to perform a site survey again.

- Select: Click this to select which SSID the DAP-3712 should connect to.
- Lock: Use this to select which SSID and MAC address the DAP-3712 should connect to. If you enable this, the DAP-3712 will only connect to the AP you specify.

Cancel: Click this to cancel the scan.

| 2 Wireless Interface | Settings |            |          |             |        |
|----------------------|----------|------------|----------|-------------|--------|
| Enabl                | e SSID   | Encryption | VLAN     |             |        |
|                      | ) dlink  | WPA2-PSK   | Disabled | Scan Signal | ∉ Edit |
|                      |          |            |          |             |        |

| Scan Res         | ults       |                   |                        |                      | $\times$ |
|------------------|------------|-------------------|------------------------|----------------------|----------|
| Serial<br>Number | SSID       | MAC               | Frequency(Chann<br>el) | Signal               |          |
| ○ 1              |            | 36:0A:33:53:83:6F | 5500 MHz ( 100 )       | <mark> </mark>  -91  |          |
| ○ 2              | dlink-836D | 36:0A:33:43:83:6F | 5500 MHz ( 100 )       | <mark> </mark>   -92 |          |
|                  |            |                   |                        |                      |          |
|                  |            |                   |                        |                      |          |
|                  |            |                   |                        |                      |          |
|                  |            |                   |                        |                      |          |
|                  |            |                   |                        |                      |          |
|                  |            |                   |                        |                      |          |
|                  |            |                   |                        |                      |          |
|                  |            | Rescan            | Select Lock            | Cancel               |          |
|                  | Total      | 2 10/page 🗸       | < 1 > Go               | o to 1               |          |
|                  |            |                   |                        |                      |          |

**Section 3 - Configuration** 

Click this to change the DAP-3712's operation mode, encryption and key. The following page will pop up:

- SSID: To set the SSID which the DAP-3712 will broadcast when it operates in Access Point or Access Point (WDS) or SSID mode, or the SSID that the DAP-3712 will attempt to connect to when it operates in Client or Client (WDS) mode.
- Hidden SSID: When the DAP-3712 is in Access Point or Access Point (WDS) mode, this function will be displayed. Use this to hide the broadcast name of the wireless network.
  - Wireless There are four wireless modes: Access Point, Client,

Mode: Access Point (WDS), and Client (WDS). To use a point-to-point or point-to-multipoint connection, you need to configure the primary DAP-3712 in Access Point or Access Point (WDS) mode and the other DAP-3712s in Client mode or Client (WDS) mode.

If you want to preserve MAC address of clients frame, it is suggested to use Acess Point(WDS) and Client (WDS) for each size.

- Encryption: You can select which Wi-Fi encryption the DAP-3712 should use: Open, WPA-PSK, WPA2-PSK, WPA/WPA2 Hybrid-PSK, or IEEE802.1X.
  - **Key:** To input the WiFI encryption key. The default key is 1234567890abc

| ₩ M | /ireless Interface Settings |       |            |          |                    |  |
|-----|-----------------------------|-------|------------|----------|--------------------|--|
|     | Enable                      | SSID  | Encryption | VLAN     |                    |  |
|     |                             | dlink | WPA2-PSK   | Disabled | Scan Signal 🖉 Edit |  |

| SSID              | dlink | Wireless Mode | Access Point |
|-------------------|-------|---------------|--------------|
| Hide SSID         |       | Encryption    | WPA2-PSK     |
|                   |       | Кеу           | •••••        |
| Advanced Settings |       |               |              |
| Client Isolation  |       | VLAN ID       | 0            |
| Speed Limit       |       | Max Users     | 127          |
| MAC Filtering     |       |               |              |
|                   |       |               |              |
|                   |       |               |              |
|                   |       |               |              |
|                   |       |               |              |
|                   |       |               |              |
|                   |       |               |              |

### Section 3 - Configuration

**Client** When you enable this function, the clients which **Isolation:** are connected to the DAP-3712 will not be able to communicate with each other.

**Speed Limit:** When you enable this function, you will be able to set up a maximum upload/download speed for each client.

VLAN ID: Use this to set up the VLAN ID for the SSID.

- Max. Users: Use this to set up the maximum number of clients that can connect to the DAP-3712.
- **MAC Filtering:** Use this to set up a list of MAC addresses that you want to allow or disallow to connect to DAP-3712.

D-Link DAP-3712 User Manual

### Network

In the **Network** tab, you can set up the DAP-3712's network mode and IP address.

| Network Mode: | Select either Bridge Mode or Router Mode. |
|---------------|-------------------------------------------|
|---------------|-------------------------------------------|

- Bridge Mode: In this mode, the DAP-3712's LAN Port and Wi-Fi will bridge together.
- Router Mode: In this mode, the DAP-3712 will act as a router.
- Management Use this to set up a management VLAN ID tag and VLAN: IP address. When the VLAN is enabled, the DAP-3712 can only be accessed with this VLAN tag and IP address.

In Bridge Mode, users can configure the DAP-3712's LAN interface.

IP Protocol: Use this setting to select either Static IP or DHCP IP.

IPv4/IPv6 Enabling this function in bridge mode is not DHCP Server: recommended. When you enable this function, you need to make sure there are no DHCP servers in the DAP-3712's network.

In Router Mode, you need to configure the LAN and WAN interface of the DAP-3712.

- LAN interface: You can set the IP addresses of the devices which can be accessed via Wi-Fi using this setting.
- WAN Interface: In router mode, the physical LAN port becomes the WAN port. You need to enter the IP address or configure DHCP clients to get the IP address as well as PPPoE.

|                                     |                 |           | ~       | _                      |          |  |
|-------------------------------------|-----------------|-----------|---------|------------------------|----------|--|
| Wireless                            | Network         | -O<br>QoS | Service | System                 |          |  |
| Network                             |                 |           |         |                        |          |  |
| Network Mod                         | Bridge Mode     |           |         |                        |          |  |
| Management VLA                      |                 |           |         |                        |          |  |
| Management VLAN I                   | 3               |           |         |                        |          |  |
| IPv4 Addres                         | 192.168.254.1   |           |         |                        |          |  |
| IPv4 Netmas                         | k 255.255.255.0 |           |         |                        |          |  |
| IPv4 Gatewa                         | 192.168.254.254 |           |         |                        |          |  |
| S <sup>3</sup> Management Interface |                 |           |         |                        |          |  |
| IP Protoco                          | Static IP       |           |         | IPv4 DHCP Server       |          |  |
| IPv4 Addres                         | s 192.168.0.50  |           |         | IPv6 DHCP Server       | Disabled |  |
| IPv4 Netmas                         | k 255.255.255.0 |           | IPv     | 6 DHCP Server Protocol |          |  |
| IPv4 Gatewa                         | y 192.168.0.1   |           |         |                        |          |  |
| IPW DN                              | 5 192.168.0.1   |           |         |                        |          |  |

| Network            |                 |                           |            |
|--------------------|-----------------|---------------------------|------------|
| Network Mode       | Route Mode      |                           |            |
| Management VLAN    |                 |                           |            |
| Management VLAN ID | 3               |                           |            |
| IPv4 Address       | 192.168.254.1   |                           |            |
| IPv4 Netmask       | 255.255.255.0   |                           |            |
| IPv4 Gateway       | 192.168.254.254 |                           |            |
| b LAN Interface    |                 |                           |            |
| LAN Interface      | br-lan          | IPv4 DHCP Server          | •          |
| IP Protocol        | Static IP       | IPV6 DHCP Server          | Disabled V |
| IPv4 Address       | 192.168.0.50    | IPv6 DHCP Server Protocol |            |
| IPv4 Netmask       | 255.255.255.0   |                           |            |
| IPv4 Gateway       | 192.168.0.1     |                           |            |
| IPv4 DNS           | 192.168.0.1     |                           |            |
| IPv4 Secondary DNS |                 |                           |            |
| IPv6 Address       |                 |                           |            |
| IPv6 Prefix Length |                 |                           |            |
| STP                | •               |                           |            |
| MTU(Byte)          | 1500            |                           |            |
| S WAN Interface    |                 |                           |            |
| WAN Interface:eth0 | br-wan          | IPv6 Address              |            |
| IP Protocol        | Static IP       | IPv6 Prefix Length        |            |
| IPv4 Address       | 192.168.253.1   |                           |            |
| IPv4 Netmask       | 255.255.255.0   |                           |            |
|                    | 192.168.253.254 |                           |            |

### Section 3 - Configuration

Advanced In this section, you can configure settings such as static routes. In general, users will not need to configure anything in this section.

```
Bridge This displays and controls the DAP-3712's bridge
Interface policy.
Setting:
```

VLAN: This displays the DAP-3712 VLAN ID tag.

EthernetUse this to select the LAN port's speed negotiationInterfacemode.Setting:

**IPv4/IPv6** Use this to add the Static Route rule for the DAP-**Static Route:** 3712.

| Bridge Interface Settings               |                    |                  |              |                 |     |        | / |
|-----------------------------------------|--------------------|------------------|--------------|-----------------|-----|--------|---|
| Bridge Name                             | ST                 | TP               | Port         | Comment         |     | Add    |   |
| br-lan                                  | Disa               | bled             | ath1         |                 |     | 1      |   |
| br-wan                                  |                    |                  | eth0         |                 |     | 1      |   |
| VLAN                                    |                    |                  |              |                 |     |        | / |
| Enable                                  | Inter              | face             | VLAN ID      | Comment         |     | Add    |   |
| Ethernet Interface Settings             |                    |                  |              |                 |     |        |   |
| Ethernet Interface Settings             |                    | Mode             |              | Speed           |     | Duplex | , |
|                                         | Neg                | Mode<br>otiate V |              | Speed           |     | Duplex |   |
| Interface<br>eth0                       | Neg                |                  |              | Speed           |     | Duplex | 7 |
| Interface                               | Neg<br>Destination |                  | IPv4 Gateway | Speed<br>Metric | мти | Duplex |   |
| Interface<br>eth0<br>IPv4 Static Routes |                    | otiate           | IPv4 Gateway |                 | MTU |        |   |

### QoS

In the QoS tab, there are four sections on this page: **Firewall**, **Traffic Shaping**, **WMM**, and **QoS Priority**.

**Firewall:** When the firewall is enabled, the device will only allow certain devices to connect to it.

| l        |                     |             | Wireless                      |           | Network   | QoS                 | Service | System          |              |     |   |
|----------|---------------------|-------------|-------------------------------|-----------|-----------|---------------------|---------|-----------------|--------------|-----|---|
|          | Firewall            |             |                               |           |           |                     |         |                 |              |     |   |
| Settings |                     | Firev       | Enable<br>vall Default Policy | Deny      |           |                     |         |                 |              |     |   |
|          | IP Filter Settings  |             |                               |           |           |                     |         |                 |              |     | ~ |
| ≮        | Enable              | Destination | Interface                     | Protocol  | Source II | P Source IP MASK    | De      | st IP           | Dest IP MASK | Add |   |
| ols      | MAC Filter Setting: | S           |                               |           |           |                     |         |                 |              |     | ~ |
|          | Enable              | Destina     | ition                         | Interface |           | Source MAC          |         | Dest MAC        |              | Add |   |
|          | Traffic Shaping     |             |                               |           |           |                     |         |                 |              |     |   |
|          | En                  | able        |                               | Interface |           | Upload Rate(kbit/s) | Downlo  | ad Rate(kbit/s) |              | Add |   |
|          | WMM Mapping         |             |                               |           |           |                     |         |                 |              |     |   |

Firewall Default Policy

- Accept: Only accept the devices listed in IP Filter Settings and MAC Filter Settings.
- Deny: Deny the devices listed in IP Filter Settings and MAC Filter Settings.

IP Filter Click Add to add a new IP address to allow or deny. Settings:

| Enable         |        |        |  |
|----------------|--------|--------|--|
| Destination    | Accept | $\sim$ |  |
| Interface      |        |        |  |
| Protocol       | IP     |        |  |
| Source IP      |        |        |  |
| Source IP MASK |        |        |  |
| Dest IP        |        |        |  |
| Dest IP MASK   |        |        |  |

MAC Filter Click Add to add a new MAC address to accept or Settings: deny.

| Destination | Accept | $\sim$ |  |
|-------------|--------|--------|--|
| Interface   |        | $\sim$ |  |
| Source MAC  |        |        |  |
| Dest MAC    |        |        |  |

### Section 3 - Configuration

**Traffic** Traffic shaping is used to control the upload/ **Shaping:** download traffic on each network port.

Interface: Select an interface: Ath0 (wireless) or Eth0 (LAN).

Upload Rate: Enter the maximum upload speed.

**Download** Enter the maximum download speed. **Rate:** 

| Enable                |  |
|-----------------------|--|
| Interface             |  |
| Upload Rate(kbit/s)   |  |
| Download Rate(kbit/s) |  |
|                       |  |
|                       |  |

WMM WMM (Wi-Fi Multimedia) allows wireless Mapping: communication to define a priority limit on the basis of data type. Time-sensitive data (like video/ audio data) can be assigned a higher priority than other data. For WMM to be enabled, the wireless client must support it as well.

| # WMM Mapping |                 |                     |
|---------------|-----------------|---------------------|
| Enable        | 802.1p Priority | WMM Access Category |
|               | 0               | BE ×                |
|               | 1               | вк 🗠                |
|               | 2               | вк                  |
|               | 3               | BE                  |
|               | 4               | VI 🗠                |
|               | 5               | vi ~                |
|               | 6               | vo v                |
|               | 7               | vo v                |

QoS Priority: Use this setting to set the QoS settings on the LAN port.

| CoS P | Priority |        |            |          |          |     |          |             |         |           |         |                     |     |
|-------|----------|--------|------------|----------|----------|-----|----------|-------------|---------|-----------|---------|---------------------|-----|
| Ena   |          | Target | Source MAC | Dest MAC | 10.41115 |     | Eth Type | <b>D000</b> |         | 0         | Dest IP | Source<br>Dest Port | Add |
| Ena   | CoS      | DSCP   | Source MAC | Dest MAC | VLAN ID  | 005 | Eth Type | DSCP        | IP Type | Source IP | Dest IP | Port                | Add |

### Service

In the service tab, you can configure the following settings: Time, Automatic Restart, External System Log Server, Ping Watchdog and LED Settings.

- **Time:** Here you can configure the DAP-3712's time settings.
- **Time Zone:** Use this to select your time zone.
- Calibration If Manual is selected, you can change the time, Type: or click Synchronize to sync the DAP-3712's time with user's PC.

If **NTP** is selected, the DAP-3712 will sync with a dedicated NTP server. Internet access is required if this setting is enabled.

- **Time Restart:** When this function is enabled, the DAP-3712 will automatically restart according to a schedule that you set.
- Reboot Period: There are three items can be selected: Every Day, Every Week, and Once.

| 1<br>Status   |        | Wireless         | Network                  | QoS | Service | System |   |
|---------------|--------|------------------|--------------------------|-----|---------|--------|---|
|               | 🖄 Time |                  |                          |     |         |        | ^ |
| ø             |        | Time Zone        | (GMT+00:00) Greenwic     |     |         |        |   |
| asic Settings |        | Time             |                          |     |         |        |   |
|               |        | Calibration Type | Calibration Type: Manual |     |         |        |   |
| K.            |        |                  | Calibration Type: NTP    |     |         |        |   |
| Tools         |        | Time             | ③ 2020-09-17 16:11:13    |     |         |        |   |
| TOOIS         |        |                  | Synchronize              |     |         |        |   |
|               |        |                  |                          |     |         |        |   |
|               |        |                  |                          |     |         |        |   |

(FB)

ΞA

0

| C Timed Restart |             |
|-----------------|-------------|
| Timed Restart   |             |
| Reboot Period   | Every Day 🗸 |
| Reboot Time     |             |
| Hour            | 23          |
| Minute          | 59          |

External When this is enabled and a server IP is also set here,System the log information will be saved to the SyslogLog Server automatically.Settings:

**Ping** The Ping Watchdog sets the DAP-3712 to **Watchdog:** continuously ping a user-defined IP address (for example, the IP address of the AP that the client is connecting to). If it is unable to ping using the settings that you entered, the DAP-3712 will automatically reboot. It is highly recommended that you enable this feature when using Access Point / Access Point (WDS) Mode.

Ping IP: Specify the IP address of the target which will be monitored using ping.If this feature is enabled in Client/Client (WDS) mode, the IP address should be the IP address of the AP that the client is connecting to.

- **Ping Interval:** Specify the time interval (in seconds) that the Ping Watchdog should wait between ping requests.
- **Startup Delay:** Specify the initial time delay (in seconds) before the first ping request should be sent by the Ping Watchdog.
  - **Ping Failure:** Specify the number of ping replies to wait for. If the designated number of ping replies is not received, the Ping Watchdog will reboot the device.

**Note:** If you want to modify the parameters of the Ping Watchdog, please disable it first and then apply the desired settings. When the web page shows that Ping Watchdog is disabled, users will be able to re-enable it with modified parameters.

| E External System Log Server Settings |        |
|---------------------------------------|--------|
| External System Log Server IP         |        |
| External System Log Server Port       |        |
| Log Output Level                      | info v |
| Ping Watchdog                         |        |
| Enable                                |        |
| Ping IP                               |        |
| Ping Interval (Seconds)               | 3      |
| Start Delay (Seconds)                 | 50     |
| Ping Failed Times                     | 20     |

LED LED1, LED2, and LED3 light up to indicate the Configuration: DAP-3712's signal strength. The default ranges are:

LED1: -95 dBm to -71 dBm LED2: -71 dBm to -56 dBm LED3: -56 dBm and above

When the signal strength is within LED1's range, only LED1 will light up. When it is within LED2's range, both LED1 and LED2 will light up. When the signal strength is above -56 dBm, all three LEDs will light up.

| Temperature | To extend the working life of your equipment, you   |
|-------------|-----------------------------------------------------|
| Setting:    | can enable the overheating protection function.     |
|             | To do this, enter the <b>Advanced Configuration</b> |
|             | Temperature Configuration page. This page           |
|             | shows the performance degradation rate of           |
|             | the device at different temperatures. When the      |
|             | temperature is between -100°C and 110°C, the rate   |
|             | will not change. When the temperature is between    |
|             | 100°C and 120°C, the rate will drop by 50%. At a    |
|             | temperature between 110°C and 135°C, the rate       |
|             | will drop by 90%, and when the temperature is       |
|             | between 125°C and 150°C, the rate of decline will   |
|             | be 100%.                                            |

| 🐲 LED Settings |           |     |
|----------------|-----------|-----|
|                | LED1 (dB) | -95 |
|                | LED2 (dB) | -71 |
|                | LED3 (dB) | -56 |

| emperature Settings        |  |
|----------------------------|--|
| WiFi1                      |  |
| Temperature Settings       |  |
| Temperature (-100 ~ 110)°C |  |
| Temperature (100 ∼ 120)℃   |  |
| Temperature (110 ∼ 135)℃   |  |
| Temperature (125 ~ 150)°C  |  |

#### Section 3 - Configuration

#### System

There are three subsections in the **System** section: **System**, **Firmware Management**, and **Account Management**.

Device Name: Enter the device name here.

- Login Timeout: Enter the time (in minutes) before users should be automatically logged out of the web UI.
- **Backup Syslog:** Click to back up the current system configuration settings and download them as a file.

**Upload** Click **Browse** to choose the backup configuration **Configuration:** file and then click Upload to apply the settings.

System Log Click to download a backup of the current system Export: log.

| Restore   | Click the Reset button to restore the device to the |
|-----------|-----------------------------------------------------|
| Factory   | factory default settings.                           |
| Settings: |                                                     |

**Reboot:** Click the button to reboot the DAP-3712.

**Firmware** Click the **Browse** button and choose a firmware **Update:** file, then click the **Update** button to upgrade the firmware to the latest version.

| 1<br>tatus           | Co System | Wireless                                                   | Network                                               | <b>₽</b><br>QoS | Service | System |  |
|----------------------|-----------|------------------------------------------------------------|-------------------------------------------------------|-----------------|---------|--------|--|
| <b>O</b><br>Settings |           | Device Name<br>Language<br>Login Timeout                   | English $\checkmark$<br>Ten Minutes $\checkmark$      |                 |         |        |  |
| <b>S</b><br>Tools    |           | Backup Syslog<br>Upload Configuration<br>System Log Export | Generate Backup<br>Select File Upload Arc<br>Download | nive            |         |        |  |

| Firmware Management     |                             |
|-------------------------|-----------------------------|
| Restore Factory Setting | Perform Reset               |
| Reboot                  | Reboot                      |
| Firmware Update         | Select File Upload Firmware |

#### Section 3 - Configuration

Account In this section you can change the admin password Management: or set up a Read Only account.

- **Modify User** Use this to change the admin account's password **Account:**
- **Read-Only** Use this to enable a Read Only guest account **Account:**

**Change Read-** Use this to change the guest account's password **Only Account:** 

| R Account Management       |  |
|----------------------------|--|
| Modify User Account        |  |
| Old Password               |  |
| New Password               |  |
| New Password Verification  |  |
| Read-only Account          |  |
| Change Read-only Account   |  |
| Read-Only Account Name     |  |
| Read-only Account Password |  |

### Status

There are four tabs in the Status section:

#### Info

In the Info tab, information about the device is displayed.

Device Name: Device Name: The name of the device

**Device Model:** Device Model: The model (DAP-3712)

Firmware The software version number Version:

**Uptime:** The length of time that the device has been powered on

Time: The current time

**Network:** This displays the DAP-3712's network status

- **Network Mode:** This indicates whether the device is in Router Mode or Bridge Mode
  - **IP Protocol:** This indicates whether the device is configured with a Static IP or DHCP

Wired Port This displays the device's LAN MAC Address MAC Address:

| Network Mode           |                             |  |
|------------------------|-----------------------------|--|
| IP Protocol            |                             |  |
| IPv4 Address           |                             |  |
| IPv4 Netmask           |                             |  |
| IPv4 Gateway           |                             |  |
|                        | 192.168.0.1                 |  |
| Secondary DNS          |                             |  |
| Interrace              | Eth0 (PoE Port) Ath1 (WIFI) |  |
| Wired Port MAC Address |                             |  |
|                        | 9C:B7:93:F1:E3:16(Eth0)     |  |
| IPv6 Address           |                             |  |
| IF VO Address          |                             |  |
|                        |                             |  |
|                        |                             |  |

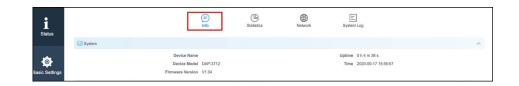

#### Section 3 - Configuration

SSID: Displays the device's SSID

**Wireless Mode:** This displays the device's mode: Access Point, Client, Access Point (WDS), or Client (WDS)

BSSID: This displays the device's Wi-Fi MAC address

Country Code: This displays the device's country code

**Channel Width:** This displays the device's current operating channel width (10/20/40/80 MHz)

```
Frequency Displays the device's current operating channel (Channel):
```

- **802.11 Mode:** This displays the device's current 802.11 mode: 802.11 a/n
  - Encryption: Displays the current Wi-Fi encryption
    - **Distance:** Shows distance between the two associated devices
  - Noise Floor: Displays the current noise floor value. In order to achieve the best results, a value of less than -95dBm is recommended
    - **Transmit** Displays the DAP-3712's current Wi-Fi power **Power:** output

**Station** This will list all of the client devices which are **List Info:** connected to the DAP-3712.

| m Wireless |                    |                   |                    |                 | 1 |
|------------|--------------------|-------------------|--------------------|-----------------|---|
| ViFi       |                    |                   |                    |                 |   |
|            | SSID               | dlink             | Distance           | 55.00 km        |   |
|            | Wireless Mode      | Access Point      | CCQ / Noise Floor  | 100% / -106 dBm |   |
|            | BSSID              | 9C:B7:93:F1:E3:17 | Signal Noise Ratio | -96 / -106 dBm  |   |
|            | Country Code       | United Kingdom    | Transmit Power     | 21 dBm          |   |
|            | Channel Width      | 80MHz             |                    |                 |   |
|            | Frequency(Channel) | 5500 MHz (100)    |                    |                 |   |
|            | 802.11 Mode        | 802.11ac          |                    |                 |   |
|            | Encryption         | WPA2-PSK          |                    |                 |   |

 Station List
 Address
 Encryption
 MAC
 TX/RX Rate
 CCQ
 882.11 Mode
 Connection Time

#### **Statistics**

There are two subsections: Interface Statics and Throughput.

**Interface** Displays the DAP-3712's traffic Statics:

**Throughput:** Displays the current Ethernet and wireless traffic

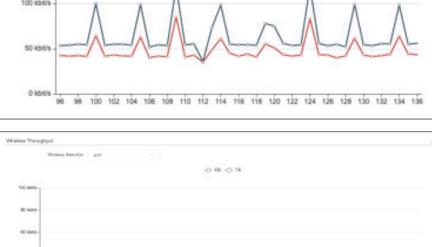

100

40.16 20 kh O KIND

80 85 10 - ún

#### Interface Statistics MAC Address RX Bytes TX Bytes RX Packets TX Packets RX ERR TX ERR Interface wired point 5263 eth0 9C:B7:93:F1:E3:16 773200 Byte 2823692 Byte 6387 0 0 Wireless ath1 9C:B7:93:F1:E3:17 0 Byte 0 Byte 0 0 0 0 Ethernet Throughput

╚

(Info

Network

E System Log

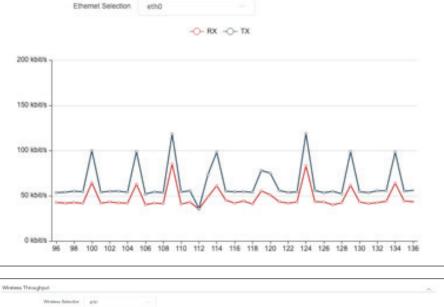

#### Network

In this tab, you can see the current IPv4 route table, APR table and bridge table.

|                     | (=)<br>Info   | Statistics        | E<br>System Log |           |  |
|---------------------|---------------|-------------------|-----------------|-----------|--|
| □ IPv4 Routes Table |               |                   |                 |           |  |
| Destination         | Netmask       | Gateway           | Interface       | Metric    |  |
| 0.0.0.0             | 0.0.0.0       | 192.168.0.1       | br-lan          | 0         |  |
| 192.168.0.0         | 255.255.255.0 | 0.0.0.0           | br-lan          | 0         |  |
| 224.0.0.0           | 240.0.0.0     | 0.0.0.0           | br-lan          | 0         |  |
| ARP Table           |               |                   |                 |           |  |
| IPv4 Add            | ress          | MAC Address       |                 | Interface |  |
| 192.168.            | 0.12          | 00:E0:4C:68:00:2E |                 | br-lan    |  |
| 192.168             | .0.1          | 00:00:00:00:00:00 |                 | br-lan    |  |
| Bridge Table        |               |                   |                 |           |  |
| MAC Addres          | \$\$          |                   | Ageing Timer    |           |  |
| 9C:B7:93:F1:E       | 3:17          |                   | Os              |           |  |
| 9C:B7:93:F1:E       | 3:16          |                   | Os              |           |  |
| 00:E0:4C:68:00      | )·2E          |                   | 0s              |           |  |

### Syslog Info

This tab shows the current syslog. Click the Clear button to **clear** the log.

|                                                | (==)<br>Info                         | Statistics                      | Network                     | System Log |       |
|------------------------------------------------|--------------------------------------|---------------------------------|-----------------------------|------------|-------|
| System Log                                     |                                      |                                 |                             |            |       |
|                                                |                                      |                                 |                             |            | Clear |
| [info][2020-09-17 15:10:08.141360][kernel][ 1  | 132.398941] IPv6: ADDRCONF(NE        | TDEV_UP): eth0: link is not re  | eady                        |            |       |
| [info][2020-09-17 14:53:11.053659][kernel] [k  | ogd_main:288] [ 110.965680] IPv6     | ADDRCONF(NETDEV_UP):            | eth0: link is not ready     |            |       |
| [info][2020-09-17 14:53:11.066240][dnsmasq     | 3388]] started, version 2.80 caches  | ize 150                         |                             |            |       |
| [info][2020-09-17 14:53:13.239077][kernel] [k  | logd_main:288] [ 113.151301] IPv6    | ADDRCONF(NETDEV_UP)             | : br-lan: link is not ready |            |       |
| [info][2020-09-17 14:53:13.251226][dnsmasq     | [3388]] reading /tmp/resolv.conf.aut | 0                               |                             |            |       |
| [info][2020-09-17 14:53:13.253220][dnsmasq     | [3388]] using local addresses only f | or domain test                  |                             |            |       |
| [info][2020-09-17 14:53:13.254084][dnsmasq     | [3388]] using local addresses only f | or domain onion                 |                             |            |       |
| [info][2020-09-17 14:53:13.254987][dnsmasq     | [3388]] using local addresses only f | or domain localhost             |                             |            |       |
| [info][2020-09-17 14:53:13.255858][dnsmasq     | [3388]] using local addresses only f | or domain local                 |                             |            |       |
| [info][2020-09-17 14:53:13.258151][dnsmasq     | [3388]] using local addresses only f | or domain invalid               |                             |            |       |
| [info][2020-09-17 14:53:13.259057][dnsmasq     | [3388]] using local addresses only f | or domain bind                  |                             |            |       |
| [info][2020-09-17 14:53:13.262210][dnsmasq     | [3388]] using local addresses only f | or domain lan                   |                             |            |       |
| [info][2020-09-17 14:53:13.263157][dnsmasq     | [3388]] using nameserver 192.168.0   | ).1#53                          |                             |            |       |
| [info][2020-09-17 14:53:16.344032][kernel] [k  | logd_main:288] [ 116.256377] IPv6    | ADDRCONF(NETDEV_CHA             | ANGE): br-lan: link becomes | s ready    |       |
| [err][2020-09-17 14:53:19.037086][kernel][ 1   | 18.949920] spectral_init_netlink 78  | NULL SKB                        |                             |            |       |
| [info][2020-09-17 14:53:19.040918][kernel][    | 18.953889] ieee80211com_init_net     | link: 3493: Wifipos 1st Netlink | socket created:a3fa071e     |            |       |
| [warning][2020-09-17 14:53:20.632464][kerne    | el][ 120.545400] ieee80211com_init   | _netlink: Socket already crea   | ted a3fa071e                |            |       |
| [err][2020-09-17 14:53:20.633111][kernel] [klc | gd_main:288] [ 120.541507] spect     | ral_init_netlink 78 NULL SKB    |                             |            |       |
| [info][2020-09-17 14:53:21.928815][kernel] [k  | logd_main:288] [ 121.841110] DES     | SSID SET=dlink                  |                             |            |       |
| [info][2020-09-17 14:57:15.488073][dnsmasg     | 33881] eviting on receipt of SIGTER  | 264                             |                             |            |       |

## Tools

The DAP-3712 has many useful tools built in to help you manage the device and your network. These tools include Ping IP, Traceroute, Link Test, Antenna Alignment and Spectrum Analyzer.

#### **Ping IP**

You can type in an IP address and check the ping result.

IP Address: Enter the IP address that you would like to ping.

| 1<br>Status    |             | Ping IP |                              | Link Test | Antenna Alignment | Spectrum Analyzer |  |
|----------------|-------------|---------|------------------------------|-----------|-------------------|-------------------|--|
|                | Ping IP     |         |                              |           |                   |                   |  |
| Ø              | IP Address  |         | IPv4/IPv6 Select IPv4 Addres | s 🗸       | Ping              |                   |  |
| Basic Settings | Ping Result |         |                              |           |                   |                   |  |
| Tools          |             |         |                              |           |                   |                   |  |
|                |             |         |                              |           |                   |                   |  |
|                |             |         |                              |           |                   |                   |  |
|                |             |         |                              |           |                   |                   |  |
|                |             |         |                              |           |                   |                   |  |
|                |             |         |                              |           |                   |                   |  |
|                |             |         |                              |           |                   |                   |  |

#### Traceroute

This allows the user to traceroute an IP address.

#### IP Address: Enter the IP address to traceroute

|                   | Ping IP | Traceroute              | Link Test | Antenna Alignment | Spectrum Analyzer |  |
|-------------------|---------|-------------------------|-----------|-------------------|-------------------|--|
| Traceroute        |         |                         |           |                   |                   |  |
| IP Address        | IP      | v4/IPv6 Select IPv4 Add | ress      | Traceroute        |                   |  |
| Traceroute Result |         |                         |           |                   |                   |  |
|                   |         |                         |           |                   |                   |  |
|                   |         |                         |           |                   |                   |  |

#### Link Test

The Link Test allows you to test the throughput of a link between an AP and a client in WDS. To perform the test, set up one DAP-3712 in AP mode on one end and another DAP-3712 in Client mode on the other end of the link.

#### Set up DAP-3712 in Client (WDS) mode

- Enable the Client (WDS) mode on the DAP-3712 on one end of the link. Refer to Wireless Mode in Wireless Interface Settings on page 27 for instructions.
- 2. Go to **Tools > Link Test** and enable **Link Test**.
- 3. Click Save.

#### Set up the other DAP-3712 in Access Point (WDS) mode

- Enable the Access Point (WDS) mode on the other DAP-3712 of the link. Refer to Wireless Mode in Wireless Interface Settings on page 27 for instructions.
- 2. Go to **Tools** > **Link Test** and enter the following parameters for the test.

Duration: Enter how long (minutes) the test should last.

**Test Uplink** Enter the available network bandwidth for **Capacity:** uploading content to the other end of the link.

- Test Downlink Enter the available network bandwidth for Capacity: downloading content from the other end of the link.
- 3. Click **Start Test**. The results will be displayed below.

| Link Test Select Enable<br>Enable<br>Disabled | <u>^</u> S         | sve                       |                                |
|-----------------------------------------------|--------------------|---------------------------|--------------------------------|
| Ø<br>Ping IP                                  | ۞<br>Traceroute د  | ink Test                  | 反<br>Spectrum Analyzer         |
| ninute Start Test                             |                    |                           |                                |
|                                               |                    |                           |                                |
| MAC Addres                                    | 8                  | Test Uplink Capacity      | Test Downlink Capacity         |
|                                               |                    | Test Uplink Capacity Mbps | Test Downlink Capacity<br>Mbps |
|                                               | Enable<br>Disabled | Enable<br>Disabled        | Enable<br>Disabled             |

#### Antenna Alignment

When you select this, the DAP-3712 will recalibrate its signal strength. You can check which angle has the best antenna alignment when you install the DAP-3712.

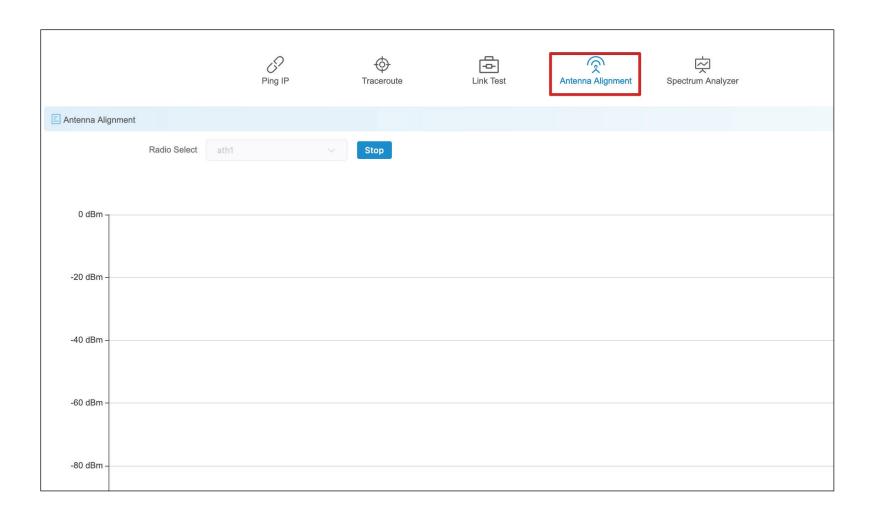

#### Spectrum Analyzer

You can use the Spectrum Analyzer to scan for the best channels. When performing the scan, the DAP-3712 Wi-Fi may disconnect.

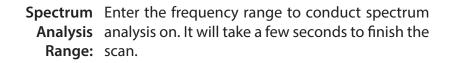

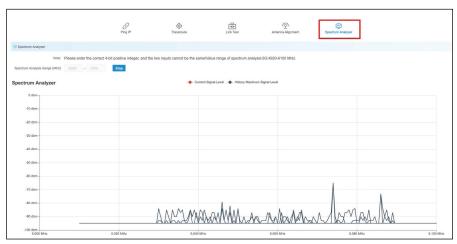

# **Technical Specifications**

Standards 802.11a/n/ac

**Device Interfaces** 1 x 100/1000 Mbps Ethernet port, reset button

LEDs Signal strength

**Antenna Type** Dish

**Antenna Gain** 23 dBi

**Beamwidth** H: 10°, V: 10°

Standards 802.11a/n/ac

Protection 8 kV ESD Protection

**Enclosure** ABS, IP66 compliant

**Operation Modes** AP, Station, WDS AP, WDS Station **Operating Frequency** 5180~5320 MHz, 5745~5825 MHz

Max. Transmit Power<sup>1</sup> 27 dBm

Wireless Speed Up to 867 Mbps

Bandwidth Support 20/40/80 MHz

**Wireless Configuration** Auto channel support, transmit power selection, SSID broadcast enabling/disabling

Security 802.11i 128-bit AES Personal / Enterprise

**System Tools** Ping, traceroute, NTP, ping watchdog, syslog, spectrum analyzer, throughput testing (lperf)

**Smart Wireless Technology** TDMA, Auto ACK, intelligent rate control, co-channel interference avoidance

Advanced Features Max. station limit

<sup>1</sup>Range will vary depending on country's maximum transmit power output regulation. Maximum wireless signal rate derived from IEEE Standard 802.11g and 802.11n specifications. Actual data throughput will vary. Network conditions and environmental factors, including volume of network traffic, building materials and construction, and network overhead, lower actual data throughput rate. Environmental conditions will adversely affect wireless signal range. LAN Type

Static, DHCP

VLAN Support Yes

**Firewall** IP / MAC filter

**Monitors** Throughput, interfaces, routes table, bridge table, ARP table, AP information, syslog

**Firmware Upgrade** Web-based upgrade

**Power Input** PoE+ 48 V

Power Consumption  $\leq 15 \text{ W}$ 

**Operating Temperature** -40°C to 65°C

**Storage Temperature** -40°C to 85°C

**Operating Humidity** 0% to 90%

Storage Humidity 0% to 90%

**Weight** 900 g (2.0 lbs) **Dimensions** 372 x 372 x 241 mm (14.6 x 14.6 x 9.5 in)

**Certifications** CE FCC

#### **Trademarks:**

D-Link is a registered trademark of D-Link Corporation/D-Link Systems, Inc. Other trademarks or registered trademarks are the property of their respective owners.

#### **Copyright Statement:**

No part of this publication or documentation accompanying this product may be reproduced in any form or by any means or used to make any derivative such as translation, transformation, or adaptation without permission from D-Link Corporation/D-Link Systems, Inc., as stipulated by the United States Copyright Act of 1976 and any amendments thereto. Contents are subject to change without prior notice.

Copyright ©2024 by D-Link Corporation/D-Link Systems, Inc. All rights reserved.

#### **FCC Statement**

This equipment has been tested and found to comply with the limits for a Class A digital device, pursuant to Part 15 of the FCC Rules. These limits are designed to provide reasonable protection against harmful interference when the equipment is operated in a commercial environment. This equipment generates, uses, and can radiate radio frequency energy and, if not installed and used in accordance with the instruction manual, may cause harmful interference to radio communications. Operation of this equipment in a residential area is likely to cause harmful interference in which case the user will be required to correct the interference at his own expense.

#### FCC Radiation Exposure Statement

This device complies with FCC radiation exposure limits set forth for an uncontrolled environment and it also complies with Part 15 of the FCC RF Rules. This equipment must be installed and operated in accordance with provided instructions and the antenna(s) used for this transmitter must be installed to provide a separation distance of at least 20 cm from all persons and must not be co-located or operating in conjunction with any other antenna or transmitter. End-users and installers must be provided with antenna installation instructions and consider removing the no-collocation statement.

This device complies with Part 15 of the FCC Rules. Operation is subject to the following two conditions: (1) this device may not cause harmful interference, and (2) this device must accept any interference received, including interference that may cause undesired operation.

#### **Caution!**

Any changes or modifications not expressly approved by the party responsible for compliance could void the user's authority to operate the equipment.